- 1. Go to **<http://www.weebly.com>**
- 2. You'll want to **click** on the **education** tab at the top

## 3. Create a **Username, Password and put your email. WRITE DOWN THE UN/PW!!**

- 4. You may need to confirm your account through your email.
- 5. Then once you confirm the account, log in you'll get a page similiar to this...

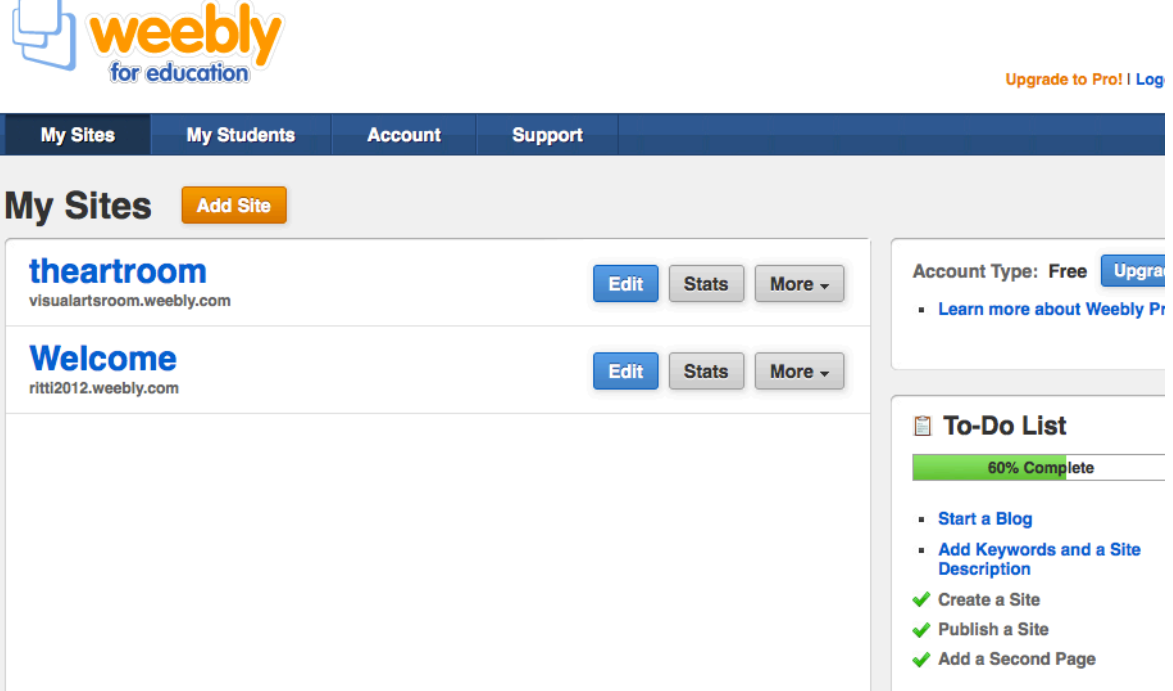

- 6. Please note that I have two websites on this email address this is the free version.
- 7. You be asked to enter a **Website Title**  I would keep it generic without the school name as you may move at some point.

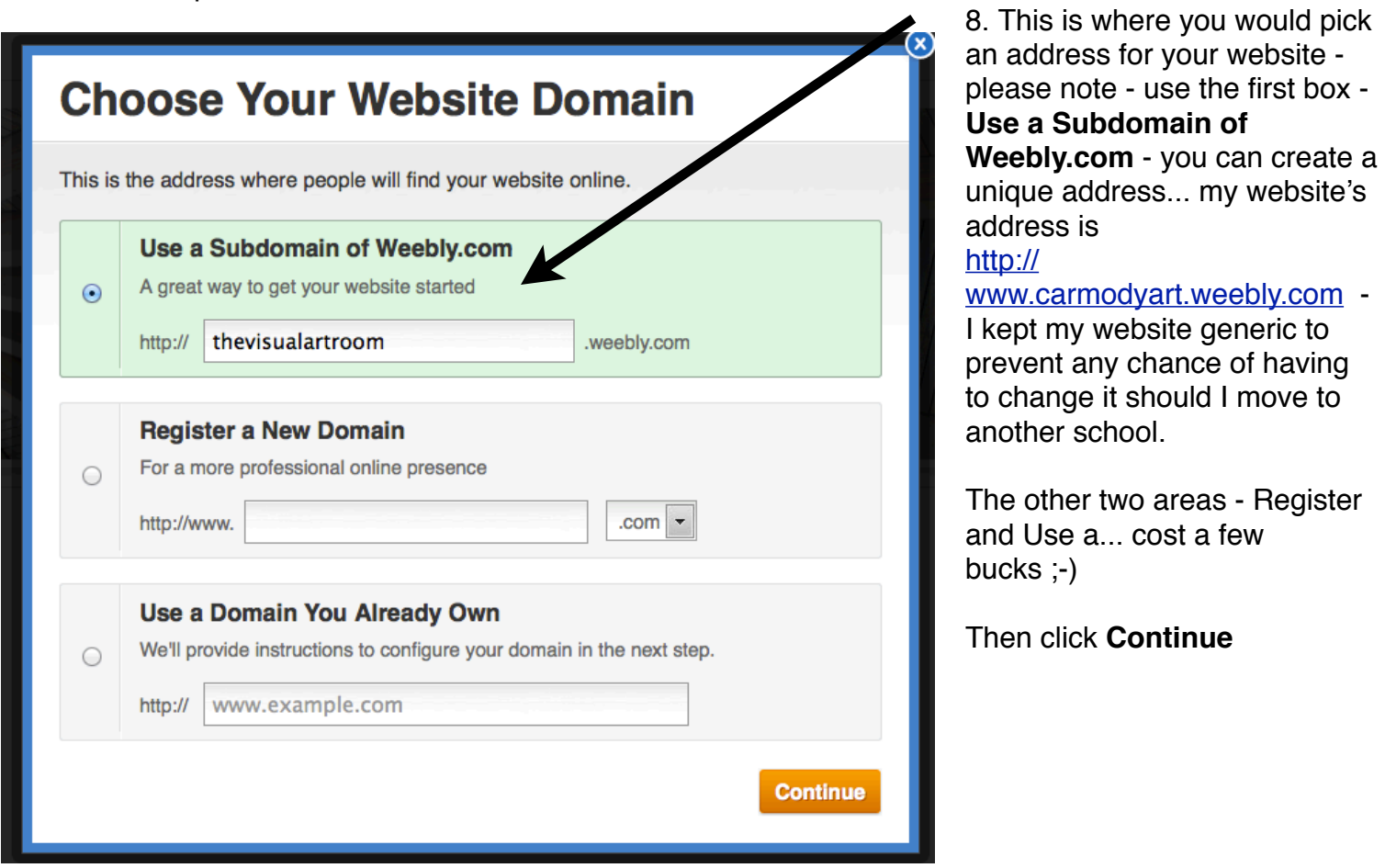

## 9. Now you'll come to **Edit Site Settings**

Please note that because Weebly is free, you may be limited on some of the things you can do... to know your limitation, you'll see the word **PRO** under any areas that have a cost.

Under **Site Title** - you might fix the spacing between the words.

Then click **SAVE**

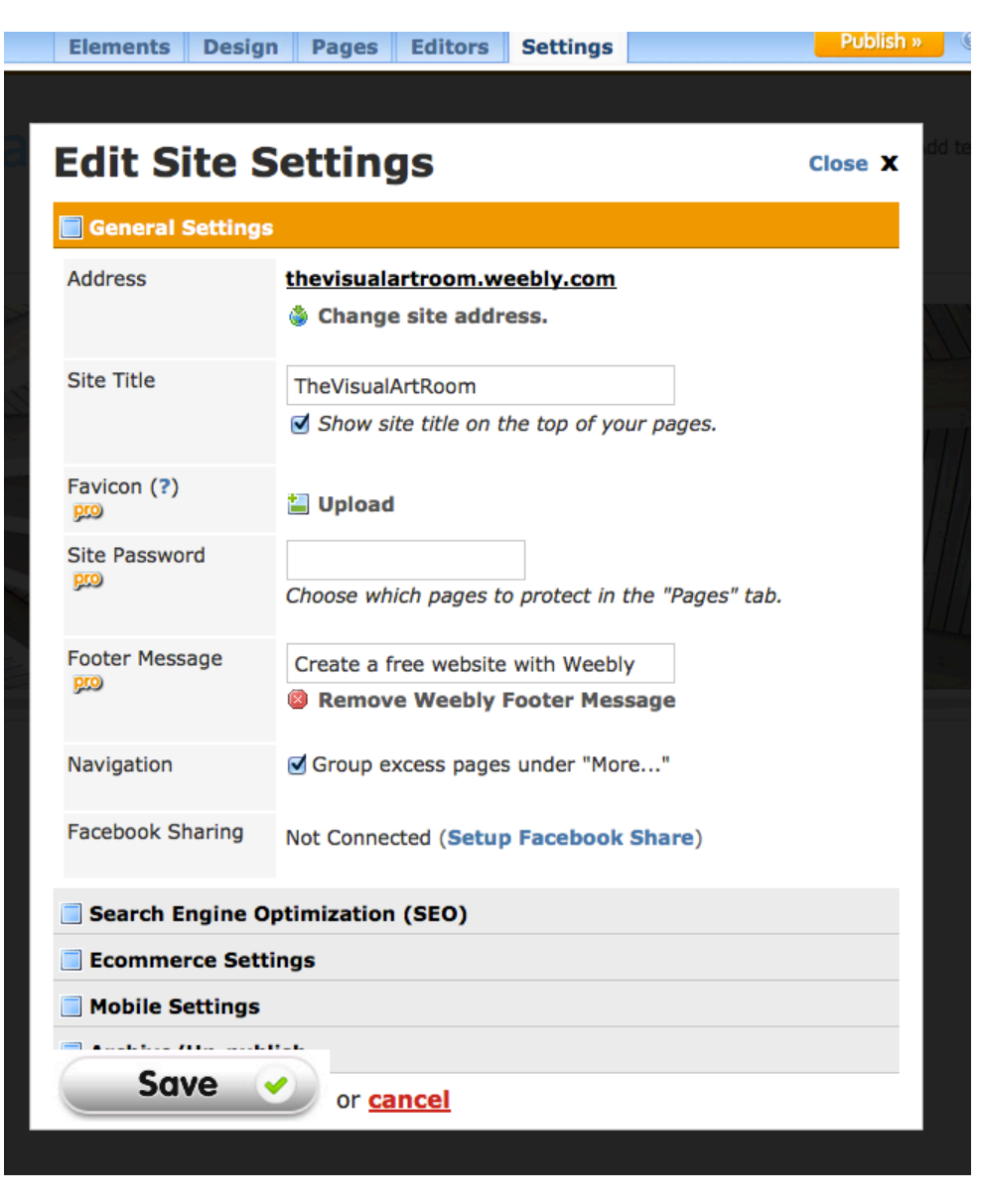

10. Now you'll come to a 'generic' template - Notice at the top is your editor... **Click on Design** to start the process...

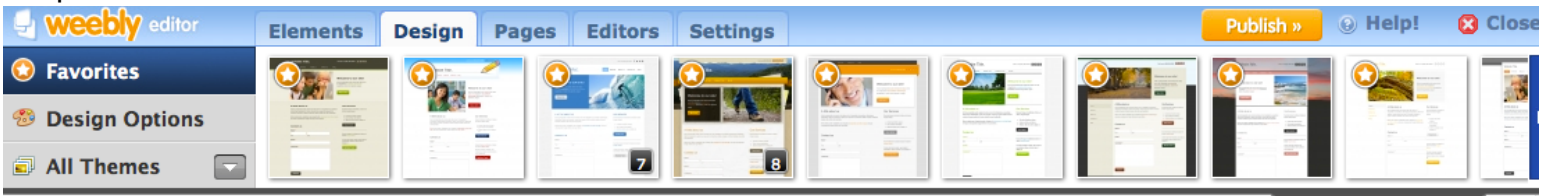

Edit HTML/CSS >

This is where you will pick a design template for your page - there are MANY to choose from - again those with **PRO** is for the paid Weebly. Try a few out - you can always change it later.

**Favorites** are sites people like

**Design Options** allows you to change fonts - I would keep it simple so the kids can read it. **All Themes** more templates!!

You can change the banner picture within any templates and add word to it...

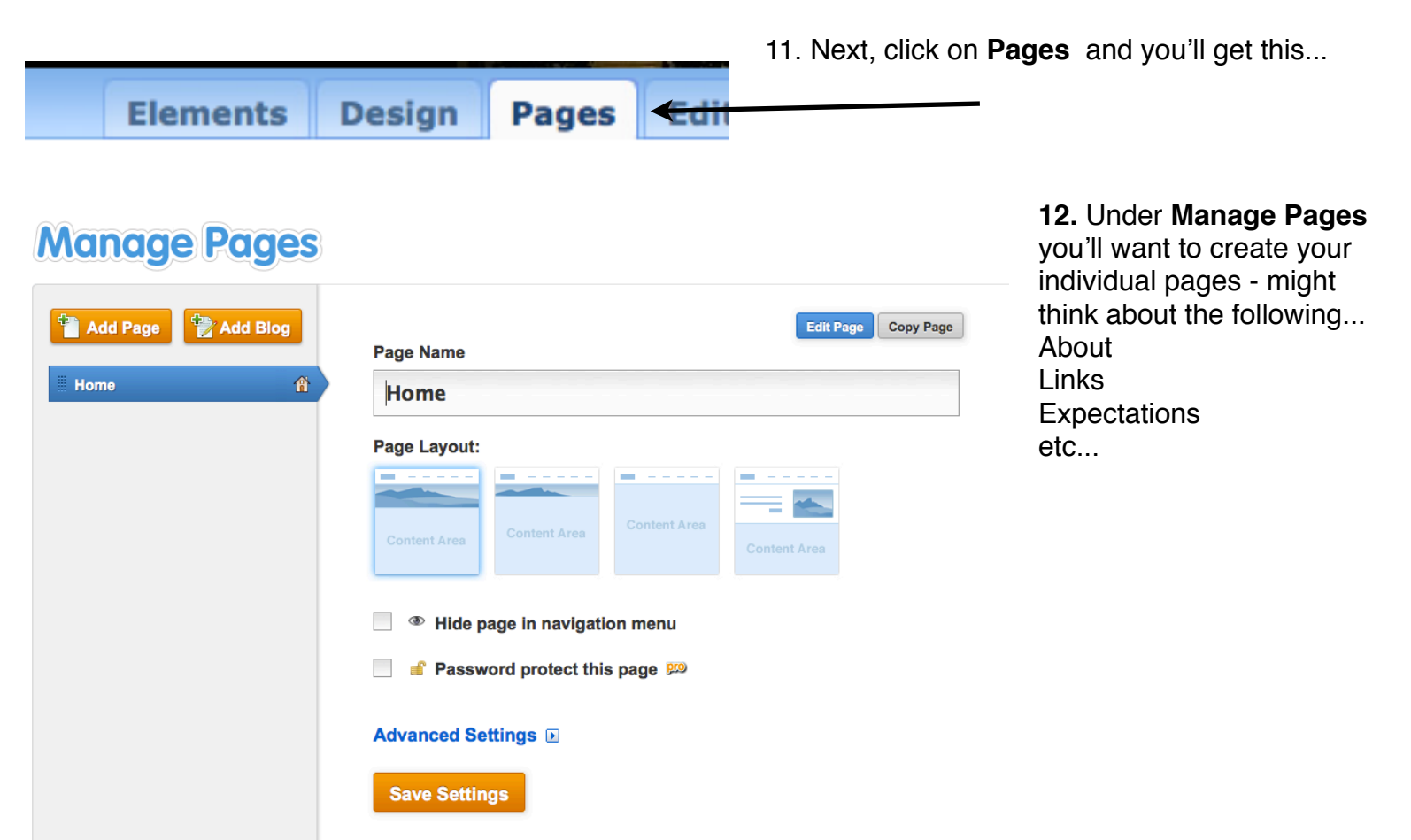

Once you've finished adding the individual pages, Click **Publish** in the uppder right hand corner - you should

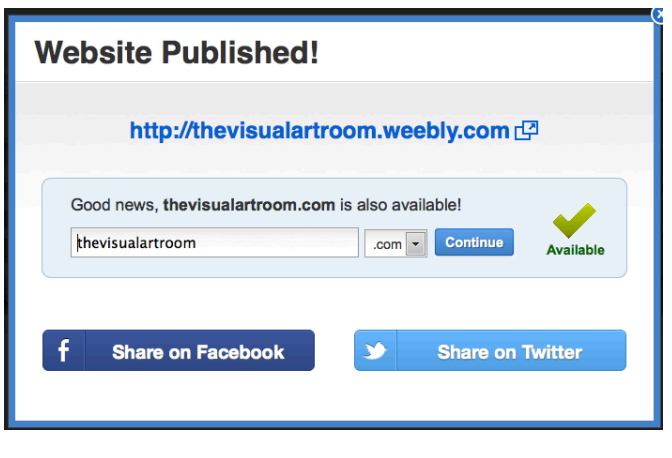

get a message like this... Only be concern with the **blue link** at the middle - do not worry about the other features...

*Then when you're ready to go back to the weebly editor, click on the tab - be careful because you might find yourself with many tabs open!*

13. Go back to **Pages,** click on the page that you'd like to edit - now you'll start having fun putting the contents in! Contents includes Text, Pictures, Links and more!

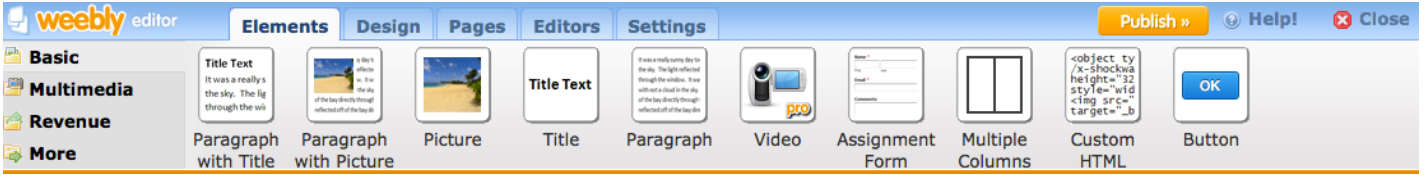

Weebly is probably one of the easier web editor out there! Basic **Click and Drag** is all you need to know! When you **Click and Drag,** you'll see a **ORANGE Line** that will indicate the location of that element. Again, anything with the **PRO** listed is not available unless you have the upgrade version of Weebly. Putting photos in... you can use your own photos or photos available through Weebly.

**Inserting photos**

- **1. Click and drag either the 'Picture' or 'Paragraph with Picture'**
- **2. Click on 'click here to edit'**
- **3. Another window will appear similar as below**

**You have two places where you can get photos from... "My computer" and "Search"**

**Keep in mind when getting photos from your computer -they must have the .jpg, .gif and/or .png tag on the end.**

**Pictures from Search -** Click on search -

Search for an image

Then you'll see two tabs - **professional photos and free photos** - click on **free photo** - keep in mind these photos are by amateur photographers. Once you find one you like - 'scroll over it' you have a choice to save it as a **favorite** so you'll have access to it in the future. or you can **'select'**

Once the image is on the page, you can edit it by clicking (**ONCE)** on the photo and a new bar appears that

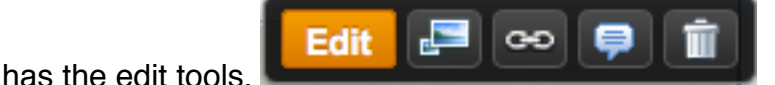

## **Inserting Text**

**1. Click and drag the text box down.**

**2. you'll see under the element bar the text formatting tools.**

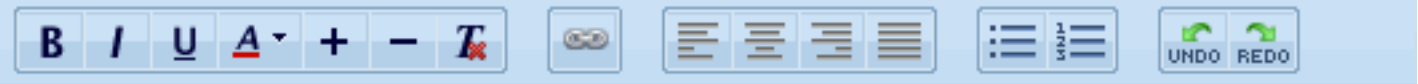

**Play with each of the tools - notice the chain link in the middle? that is where you would create links to other pages or files.**

**Suggestions:**

**Column -** Great way to 'set up the page' **Font -** Keep it simple and readable!

**Basic -** Stick to the basic!

**Elements -** Each element is its own - another words you cannot put another element with an element - this can only happen with **Columns**

## *After you've make any changes on your pages... always, always 'Publish' as computers have a mind of their own!!*